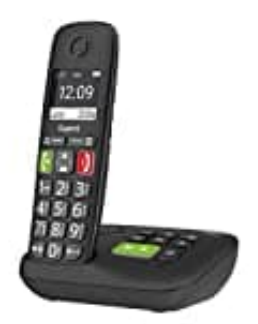

## **Gigaset E290A**

## **Telefonbuch übertragen**

Folgende Voraussetzungen müssen erfüllt sein:

- Empfänger- und Sender-Mobilteil sind an derselben Basis angemeldet.
- Das andere Mobilteil und die Basis können Telefonbuch-Einträge senden und empfangen.

Gemäß Anleitung sind die Voraussetzungen bei deinen beiden Geräten gegeben. Sie müssen lediglich an derselben Basis angemeldet sein.

1. Drücke auf der Steuertaste nach unten ▼, um das Telefonbuch zu öffnen.

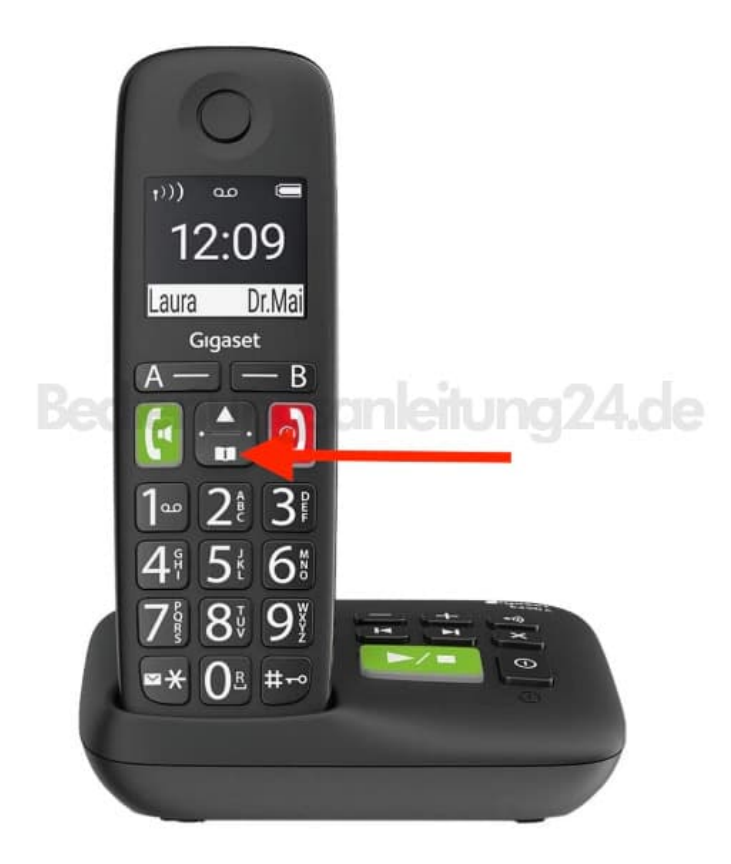

2. Wähle durch Blättern mit ▲▼ der Steuertaste einen Eintrag aus und drücke **Menu**.

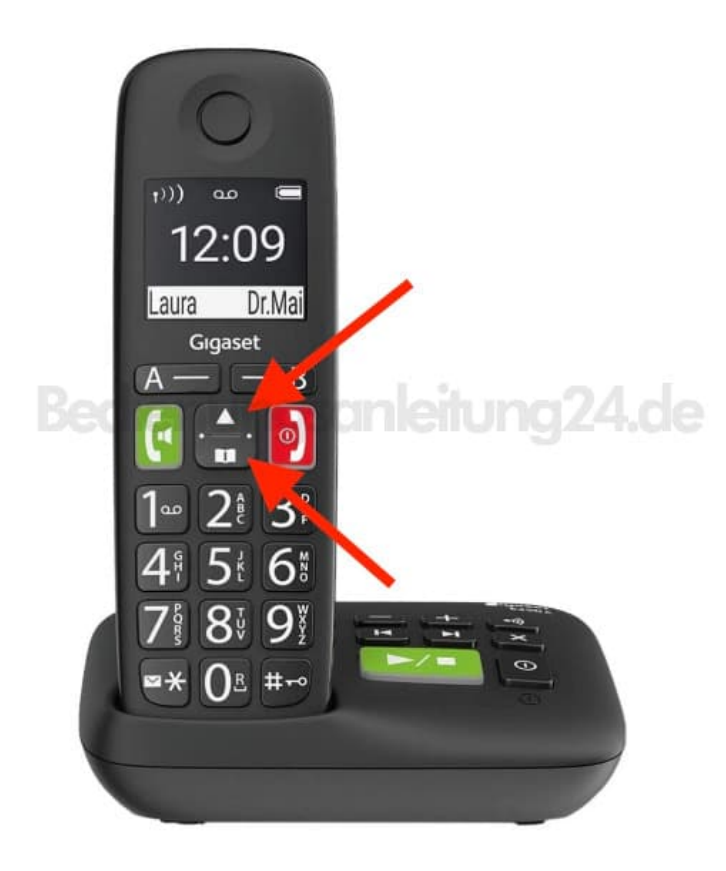

- 3. Wähle durch Blättern mit ▲▼ der Steuertaste den Menüpunkt **Eintrag senden/Liste senden** und bestätige mit **OK**.
- 4. Wähle durch Blättern mit ▲▼ der Steuertaste den Intern-Teilnehmer (das andere Mobilteil) und bestätige mit **OK**.

Der Vorgang wird nun eingeleitet und der Eintrag bzw. die Liste wird übertragen.